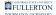

# TAE MPP: Approving or Pushing Back a TAE appointment

This article covers how authorized MPPs/Administrators can approve a Temporary Academic Employment (TAE) appointment or send it back (push back) to the College Analyst or Department user for revision.

# 1. Log in to the campus portal and click Employee Homepage in the Titan Online widget.

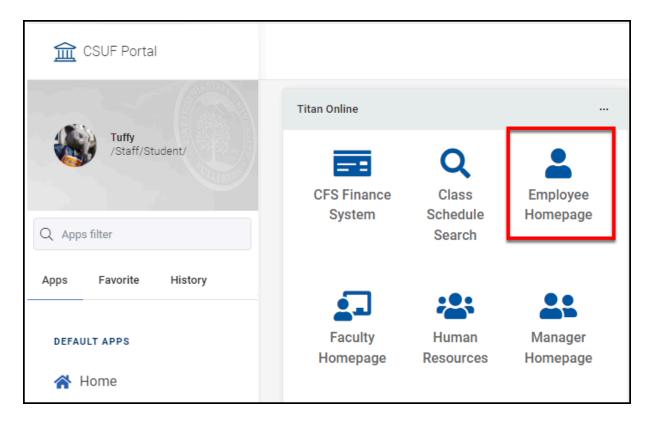

View detailed instructions on accessing Employee Homepage.

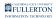

## 2. Click on the CSU TAE Approval Chart.

| CS | 📙 The California State Un | iversity All 👻     | Search in All Content   | Q | ሴ | :      |
|----|---------------------------|--------------------|-------------------------|---|---|--------|
|    | Employee Self Se          | ervice 🔻           |                         |   | < | 2 of 2 |
|    | _                         |                    |                         |   |   |        |
|    |                           | 2.4                | CSU TAE Approval Chart  |   |   |        |
|    |                           |                    |                         |   |   | l      |
|    |                           | <b>1</b> .6<br>0.8 |                         |   |   |        |
|    |                           | 0.0                | Lecturers               |   |   |        |
| () |                           |                    | 2 Total Count for FLCMP |   |   |        |

You will see the number and type of TAE appointments awaiting your approval.

## 3. A list of the TAE appointments to be approved appears. Click Go to My Approval Page.

Note that the EE Group name for the appointments shows on this screen.

| K Employee Self Service | •          | CSU TAE Approval |                |                   |                         |                        |             |          |  |           |
|-------------------------|------------|------------------|----------------|-------------------|-------------------------|------------------------|-------------|----------|--|-----------|
|                         |            |                  |                |                   |                         |                        |             | ×,       |  | row<br>↑↓ |
| Business Unit 🗘         | EE Group 🛇 | Job Title 🛇      | Department 🛇   | Step/Level 🛇      | Appointment# $\diamond$ | For Empl ID $\diamond$ | Name 🗘      |          |  |           |
| CSU Fullerton           | Lecturers  | Lecturer AY      | Human Services | MPP Authorization | 5000009                 | 100011053              | Virrid Wayz | ygoose   |  |           |
| CSU Fullerton           | Lecturers  | Lecturer AY      | Human Services | MPP Authorization | 50000012                | 100009309              | Galder Wea  | atherwax |  |           |
|                         |            |                  |                |                   |                         |                        |             |          |  |           |
| Go to My Approval Pa    | ge         |                  |                |                   |                         |                        |             |          |  |           |
|                         |            |                  |                |                   |                         |                        |             |          |  |           |

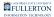

## 4. Check that the Business Unit is FLCMP. Select an EE Group. Then click Search.

Remember on the previous screen (which should still be open in your web browser), you will see the EE Group Name for all of the appointments waiting for your approval.

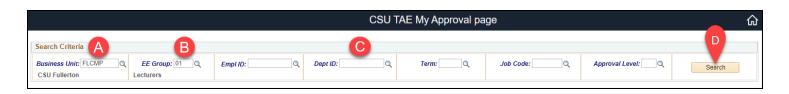

- A. **REQUIRED**: Enter **FLCMP** as the Business Unit. This is a required field, do not remove it.
   AND
- B. **REQUIRED**: Type in the EE Group or use the magnifying glass to look up an EE group.
- C. You may want to enter or select a Dept ID to narrow down your results to a specific department.
- D. Click **Search** when you have entered all of your criteria.

## 5. Click the Approval tab.

You can click on other tabs to view more details about the appointment. Or click on the hyperlink in the Empl Stat column to view an employee's job history.

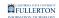

| Data Entry (by Em | pl ID only)                 |                          |                       |          |            |               |
|-------------------|-----------------------------|--------------------------|-----------------------|----------|------------|---------------|
|                   |                             |                          |                       |          |            |               |
| Main Appt Data    | Addl Data                   | Addl                     | Empl Funding Appt Log | Approval | )          |               |
| *Empl ID          | * <u>Empl</u><br><u>Rcd</u> | <u>Eff</u><br><u>Seq</u> | <u>Name</u>           |          | Empl Stat  | *Position Nbr |
| 1 1               | 0                           | 0                        | Galder Weatherwax     |          | Active     | 10004542      |
| 2 1               | 1                           | 0                        | Virrid Wayzygoose     |          | Terminated | 10004542      |

## What do you want to do?

## Approve one or more appointments

If you are ready to approve one or more appointments, you can use the Approve column to mark each appointment as Approved.

# 1. Place a checkmark in the Approve? column for each appointment you want to approve. Or click Select All at the bottom of the table to approve all appointments on the screen. Then click Save & Submit.

Only appointments that you have marked as Approved will be submitted.

| Data Entry (by En | npl ID c                                                 | only)      |                     |            |                                 |                           |                |                    |         |                |                 |                       |               |          |
|-------------------|----------------------------------------------------------|------------|---------------------|------------|---------------------------------|---------------------------|----------------|--------------------|---------|----------------|-----------------|-----------------------|---------------|----------|
|                   | 1                                                        |            |                     |            |                                 | _                         |                |                    |         |                |                 |                       |               |          |
| Main Appt Dat     | a Ad                                                     | Idl Dat    | a Addl Empl Funding | Appt Log   | Approval                        |                           |                |                    |         |                |                 |                       |               |          |
| * <u>Empl ID</u>  | * <u>Empl</u><br><u>Rcd</u>                              | Eff<br>Seq | Name                | Empl Stat  | * <u>Position</u><br><u>Nbr</u> | <u>Job</u><br><u>Code</u> | * <u>Grade</u> | * <u>Base Rate</u> | Dept ID | Description    | Appt Nbr        | <u>Step/</u><br>Level | Appt<br>Chart | Approve? |
| 1 1               | 0                                                        | 0          | Galder Weatherwax   | Active     | 10004542                        | 2358                      | 3              | 5,549.00           | 10138   | Human Services | <u>50000012</u> | 2                     | Α             |          |
| 2 1               | 1                                                        | 0          | Virrid Wayzygoose   | Terminated | 10004542                        | 2358                      | 2              | 4,530.00           | 10138   | Human Services | 5000009         | 2                     | 品             |          |
| Save for later    | Save for later C Save & Submit Deselect All Deselect All |            |                     |            |                                 |                           |                |                    |         |                |                 |                       |               |          |

A. Place a checkmark in the **Approve?** column for each appointment you want to approve.

#### FULLERTON

- B. Or click **Select All** at the bottom of the table to mark all appointments on the screen as approved.
- C. Then click Save & Submit.

### 2. You will see a window indicating if there are any rows with errors and how many rows were successfully saved or submitted without errors. Click OK. You're done!

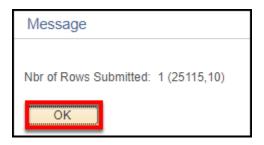

Send one or more appointments back to the College Analyst or Department User (Push Back)

If a revision needs to be made to an appointment or the appointment should be canceled or deleted, you can use the Push Back feature to send it back to either the College Analyst or Department user who created it.

## 1. Click on the magnifying glass in the Pushback? column for an appointment.

| Data Entry (by Empl ID only)                 | 1 |          |                       |               |          |                 |                  |
|----------------------------------------------|---|----------|-----------------------|---------------|----------|-----------------|------------------|
|                                              | 2 |          |                       |               |          |                 | <u>Personali</u> |
| Main Appt Data Addl Data Addl Empl Funding A |   |          |                       |               |          |                 |                  |
| *Empl ID *Empl Rcd Eff Seq Name              |   | Appt Nbr | <u>Step/</u><br>Level | Appt<br>Chart | Approve? | <u>Comments</u> | Pushback?        |
| 1 1 1 0 Virrid Wayzygoose                    | 4 | 5000009  | 2                     | 品             |          |                 |                  |

#### 2. Choose who you want to send the appointment back to.

You will only see steps in the workflow that come before you. Typically, you will push back appointments to the **0** - **Originator**, which is the person who created the appointment, as they are able to make revisions.

Review <u>TAE EE Groups and Workflows</u> to see who is at each step in the workflow for each EE group.

| Look Up Pushback?                          |                                |            |          |  |  |  |  |  |  |
|--------------------------------------------|--------------------------------|------------|----------|--|--|--|--|--|--|
| Step begins with   Description begins with |                                |            |          |  |  |  |  |  |  |
| Look Up Clear Cancel Basic Look            |                                |            |          |  |  |  |  |  |  |
| Search                                     | n Resu                         | lts        |          |  |  |  |  |  |  |
| View 10                                    | 0 Firs                         | t 🕢 1-2 of | 2 🕑 Last |  |  |  |  |  |  |
| Step Description                           |                                |            |          |  |  |  |  |  |  |
| 0<br>1                                     | Originator<br>Appt Data Review |            |          |  |  |  |  |  |  |

## 3. Enter a reason that you are sending the appointment back. Copy and paste the reason in the Comments box.

Repeat steps 1-3 for each appointment that you want to send back.

| Approve? | B <u>Comments</u>                          | Delete? | Pushback? | A <u>*Reason</u>                           |
|----------|--------------------------------------------|---------|-----------|--------------------------------------------|
|          | This is why this appt is being pushed back |         | 1 Q       | This is why this appt is being pushed back |

A. Enter why you are sending the appointment back in the Reason field.

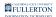

- B. Then copy and paste the reason into the Comments box to make it easier for the user to see your comment.
- 4. Click Save & Submit to finish sending the appointment(s) back.

| Data Er | ntry (by En    | npl ID o                    | only)                    |                   |            |                                 |
|---------|----------------|-----------------------------|--------------------------|-------------------|------------|---------------------------------|
|         |                |                             |                          |                   |            |                                 |
| Main    | Appt Dat       | a Ad                        | dl Data                  | Addl Empl Funding | Appt Log   | Approval                        |
| *       | <u>Empl ID</u> | * <u>Empl</u><br><u>Rcd</u> | <u>Eff</u><br><u>Seq</u> | <u>Name</u>       | Empl Stat  | * <u>Position</u><br><u>Nbr</u> |
| 1 1     |                | 1                           | 0                        | Virrid Wayzygoose | Terminated | 10004542                        |
| Sav     | e for later    |                             | S                        | Save & Submit     |            |                                 |

5. You will see a window indicating if there are any rows with errors and how many rows were successfully saved or submitted without errors. Click OK. You're done!

| Message                             |
|-------------------------------------|
| Nbr of Rows Submitted: 1 (25115,10) |
| ОК                                  |

## **Next Steps**

Approved appointments will be sent to Payroll for processing.

Appointments that have been sent back to the College Analyst or Department User will need to be revised and re-sent for approval.

Each department/college may have a different business process, but generally you will need to notify the College Analyst or Department user (Originator) that there are TAE appointments for them to revise.

## **Need Help?**

For specific questions about TAE appointments and processes, contact <u>Academic HR</u> at <u>academichr@fullerton.edu</u>.

For training and how-to assistance, contact IT Training at 657-278-5647 or <u>ittraining@fullerton.edu</u>.

For technical assistance, contact the IT Help Desk at 657-278-7777 or <u>helpdesk@fullerton.edu</u>.